# GO! ONLINE & TRACK

# UŽIVATELSKÝ MANUÁL

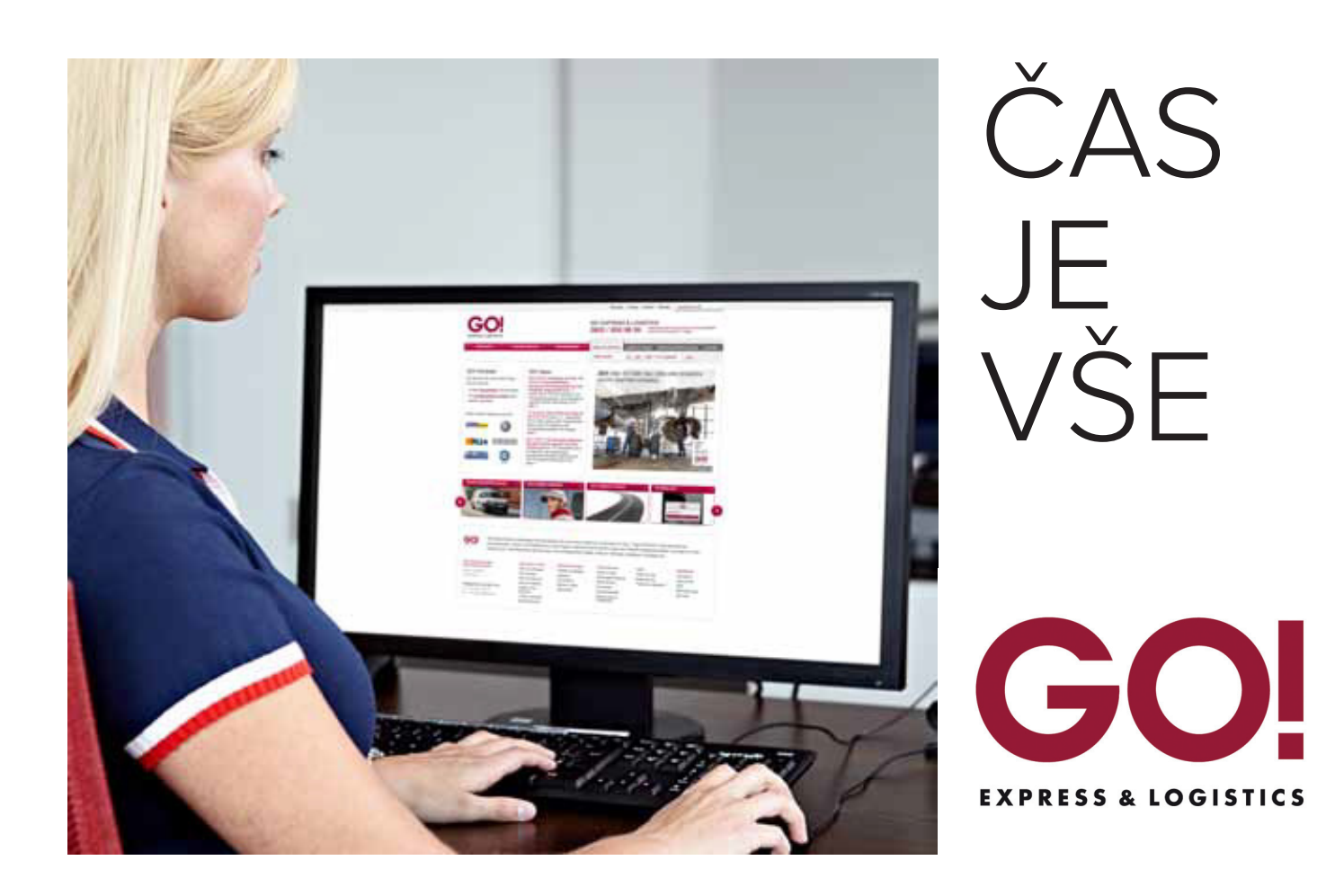

## Obsah

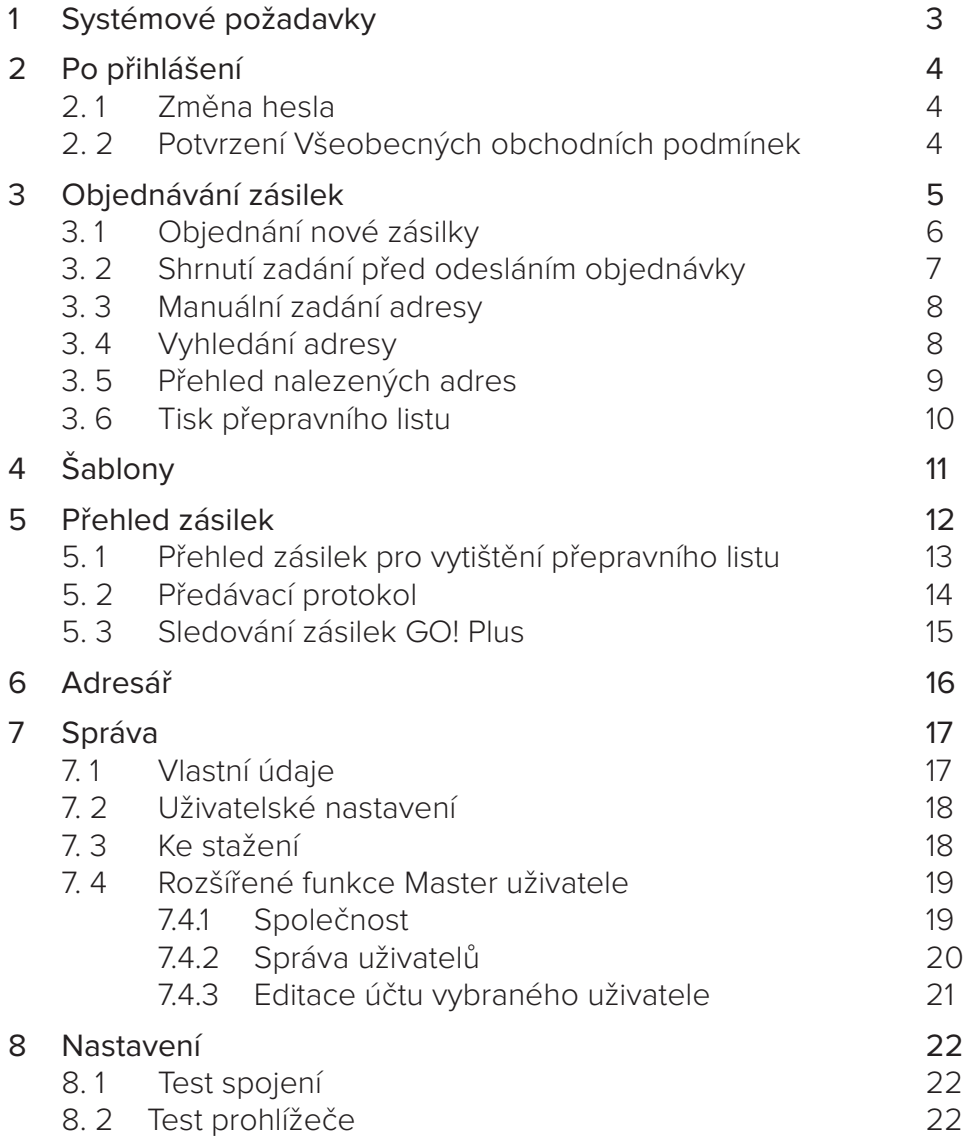

## 1 Systémové požadavky

#### **Podporované prohlížeče**

- Internet Explorer 6
- Internet Explorer 7
- Internet Explorer 8
- Firefox 3
- Google Chrome

#### **Dále je třeba mít aktivní následující funkce**

- Java Script
- Cookies
- Pop-up okna

# 2 Po přihlášení

## 2.1 Změna hesla

Při prvním přihlášení je nutné si nastavit nové heslo.

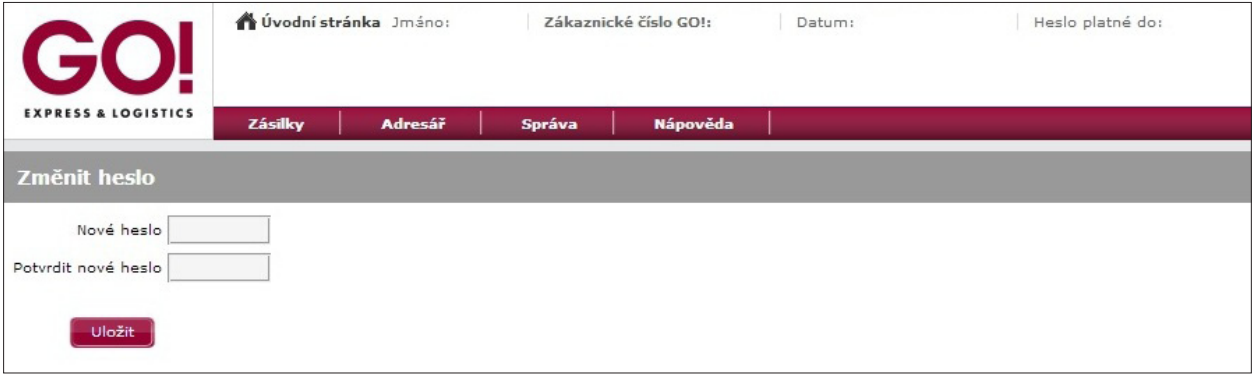

### 2.2 Potvrzení Všeobecných obchodních podmínek

Po každém přihlášení je nutné potvrdit Všeobecné obchodní podmínky společnosti GO! Express & Logistics s.r.o. (dále jen VOP). Zaškrtnutím políčka "Tento dotaz při příštím přihlášení již nezobrazovat" potvrdíte svůj souhlas pro všechny Vaše budoucí objednávky.

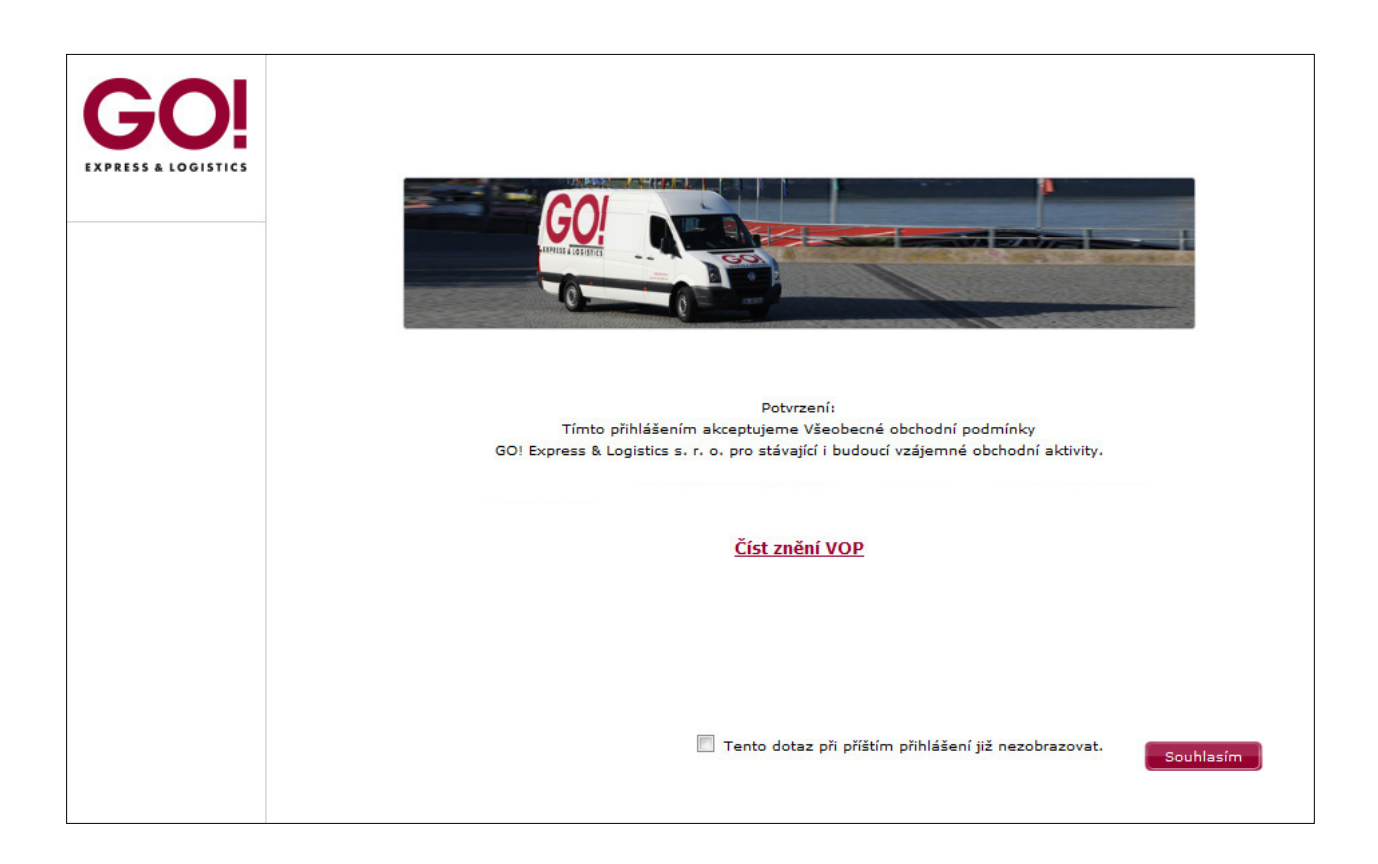

## 3 Objednávání zásilek

Po úspěšném přihlášení se Vám zobrazí hlavní nabídka.

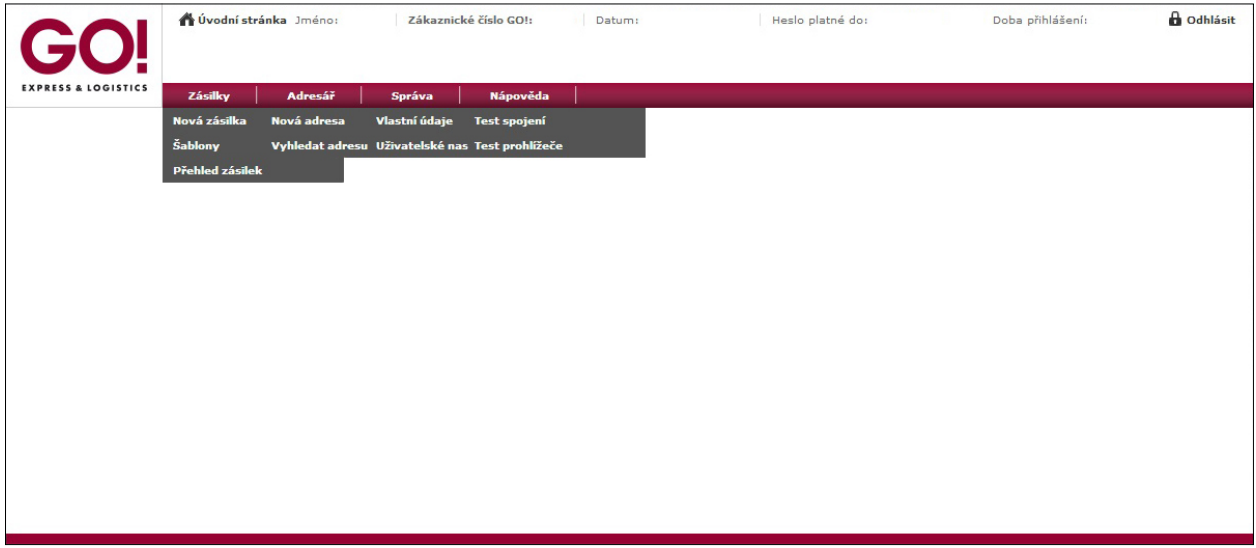

Po 19 minutách nečinnosti Vás systém automaticky odhlásí. V případě zájmu o prodloužení doby přihlášení nás prosím kontaktujte na email **sales@general-overnight.cz**. Jedná se o příplatkovou službu.

## 3.1 Objednání nové zásilky

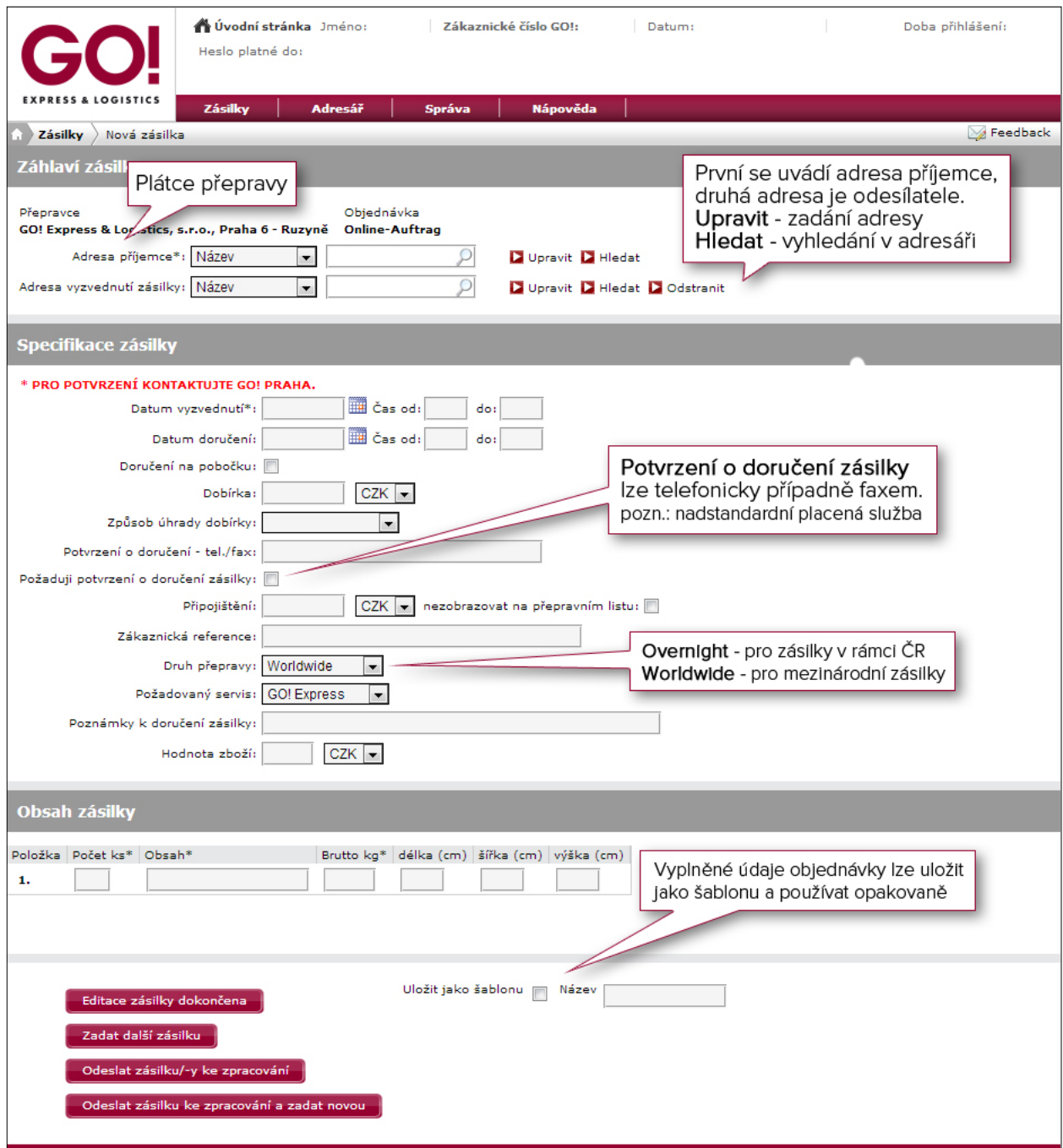

#### **Editace zásilky dokončena**

Zadané údaje jsou uloženy a zobrazí se stránka shrnující Vaše zadání, kterou je nutné zkontrolovat. Vaše objednávka ještě v tuto chvíli není odeslána na Vaši GO! pobočku.

#### **Zadat další zásilku**

Zadané údaje jsou uloženy a poté se zobrazí prázdná objednávka k zadání další zásilky. Všechny zásilky mohou být následně odeslány najednou.

#### **Odeslat zásilku/-y ke zpracování**

Zadané údaje jsou uloženy a objednávka je odeslána na Vaši GO! pobočku ke zpracování. Poté se zobrazí Vaše zadání. Nyní je možné vytisknout přepravní štítek nebo přepravní list ve formátu PDF. Pokud máte blokována Pop-up okna, je možné náhled před vytisknutím zobrazit pouze při současném stisku klávesy Ctrl.

#### **Odeslat zásilku ke zpracování a zadat novou**

Zadané údaje jsou uloženy a objednávka je odeslána na Vaši GO! pobočku ke zpracování. Poté se zobrazí prázdná objednávka k zadání další zakázky.

## 3.2 Shrnutí zadání před odeslání objednávky

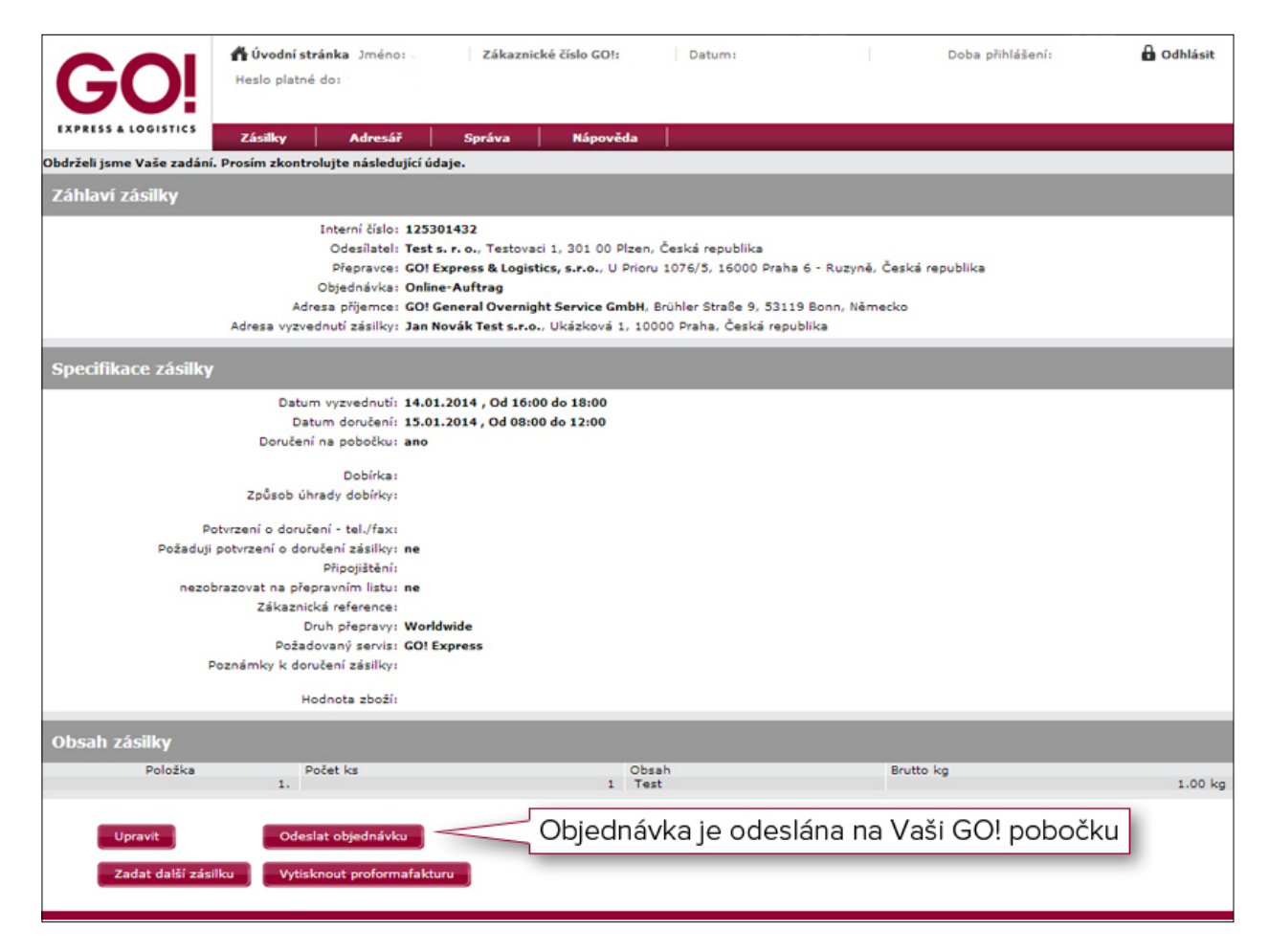

## 3.3 Manuální zadání adresy

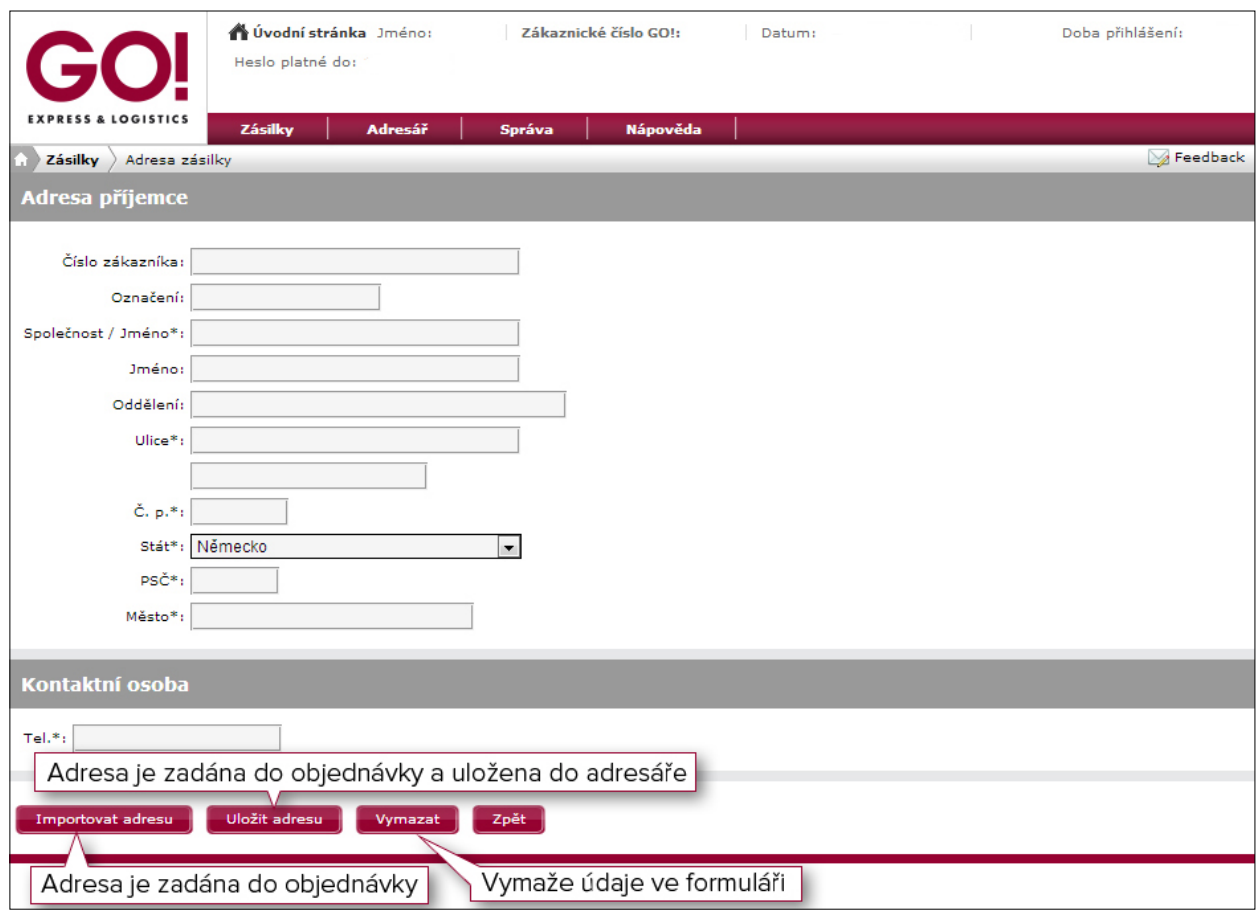

## 3.4 Vyhledání adresy

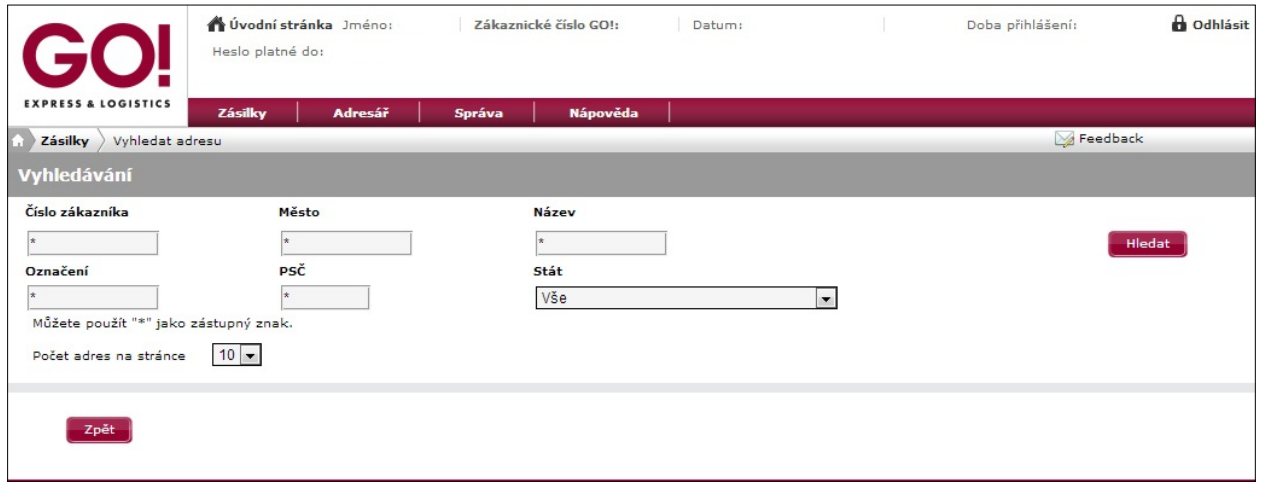

Vyhledávat lze podle jakéhokoliv kritéria. **\*** zastupuje libovolný znak.

## 3.5 Přehled nalezených adres

Výběr požadované adresy pro objednávku provedete označením ve sloupci **Vybrat** a následně volbou **Importovat adresu**.

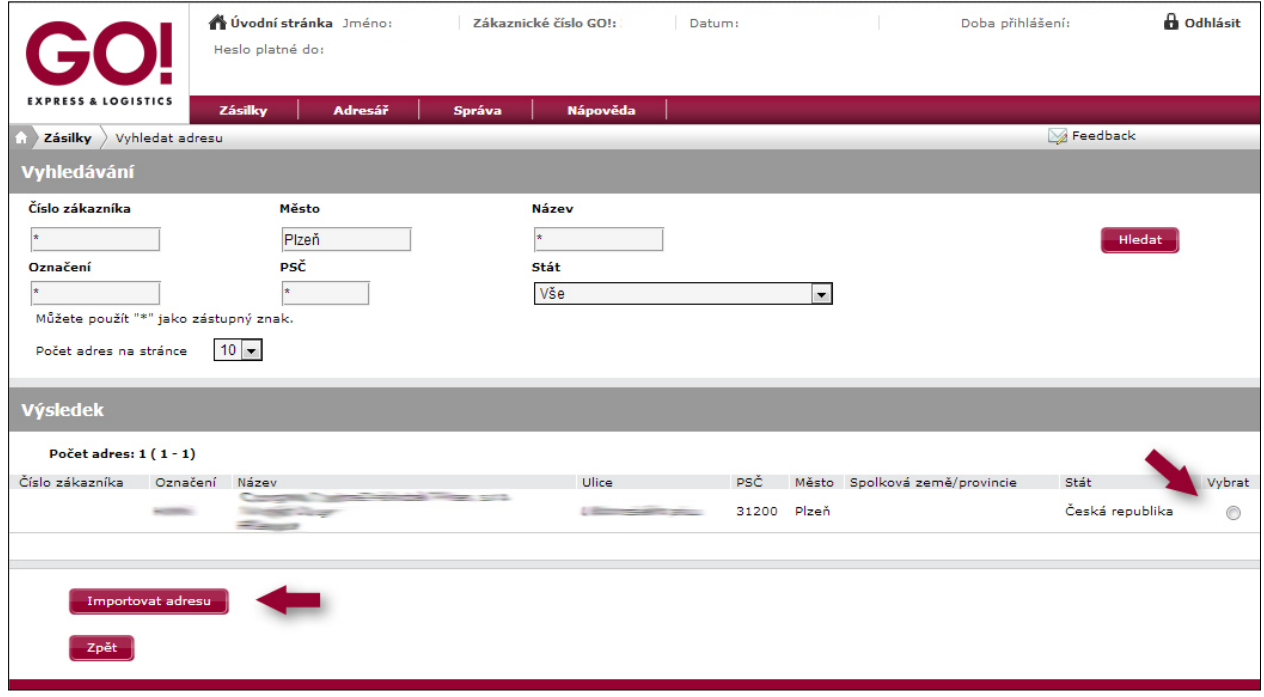

## 3.6 Tisk přepravního listu

Po zadání všech údajů do Vaší objednávky a jejich odeslání ke zpracování je nutné vytisknout přepravní list. Přepravní list je vygenerován v PDF formátu.

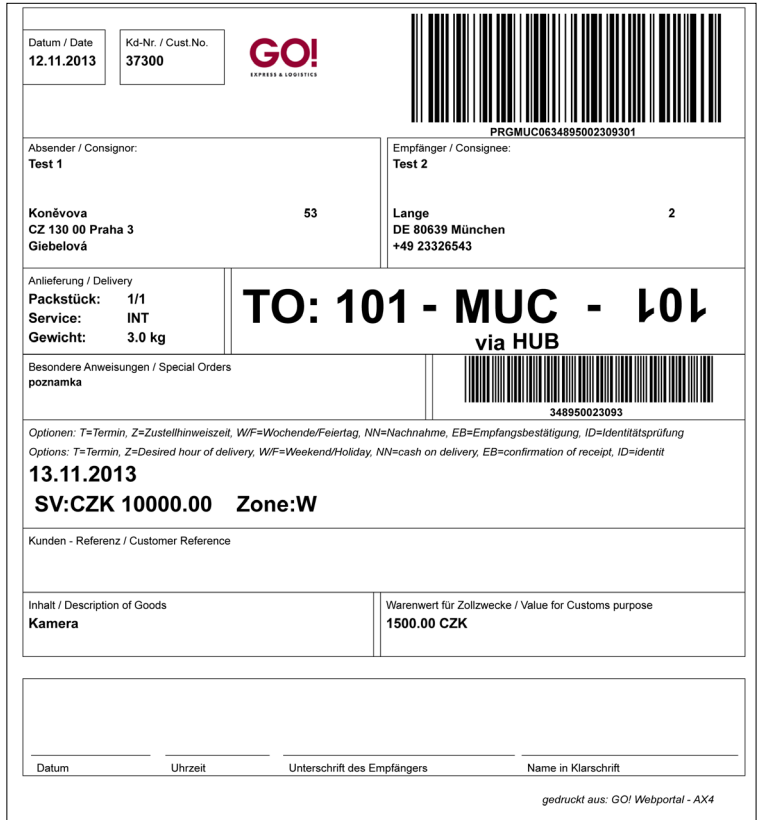

Při tisku PDF přepravního listu je nutné mít **Měřítko stránky** nastaveno na **Žádné**. V opačném případě může dojít k úpravě formátu tisknutého dokumentu a čárový kód by mohl být nečitelný.

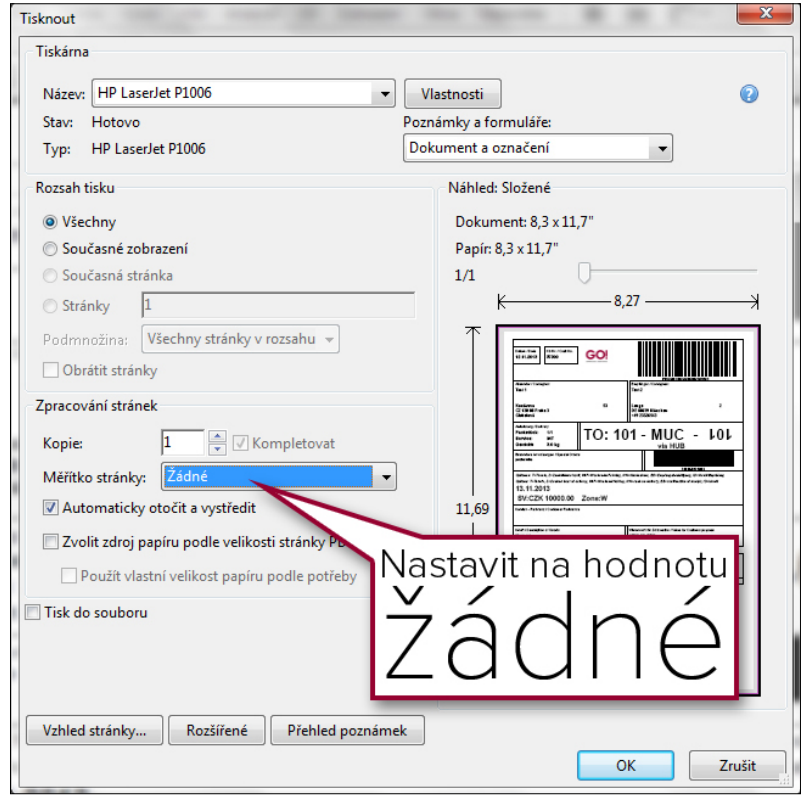

## 4 Šablony

Díky uloženým šablonám můžete velice rychle a jednoduše vytvářet nové objednávky.

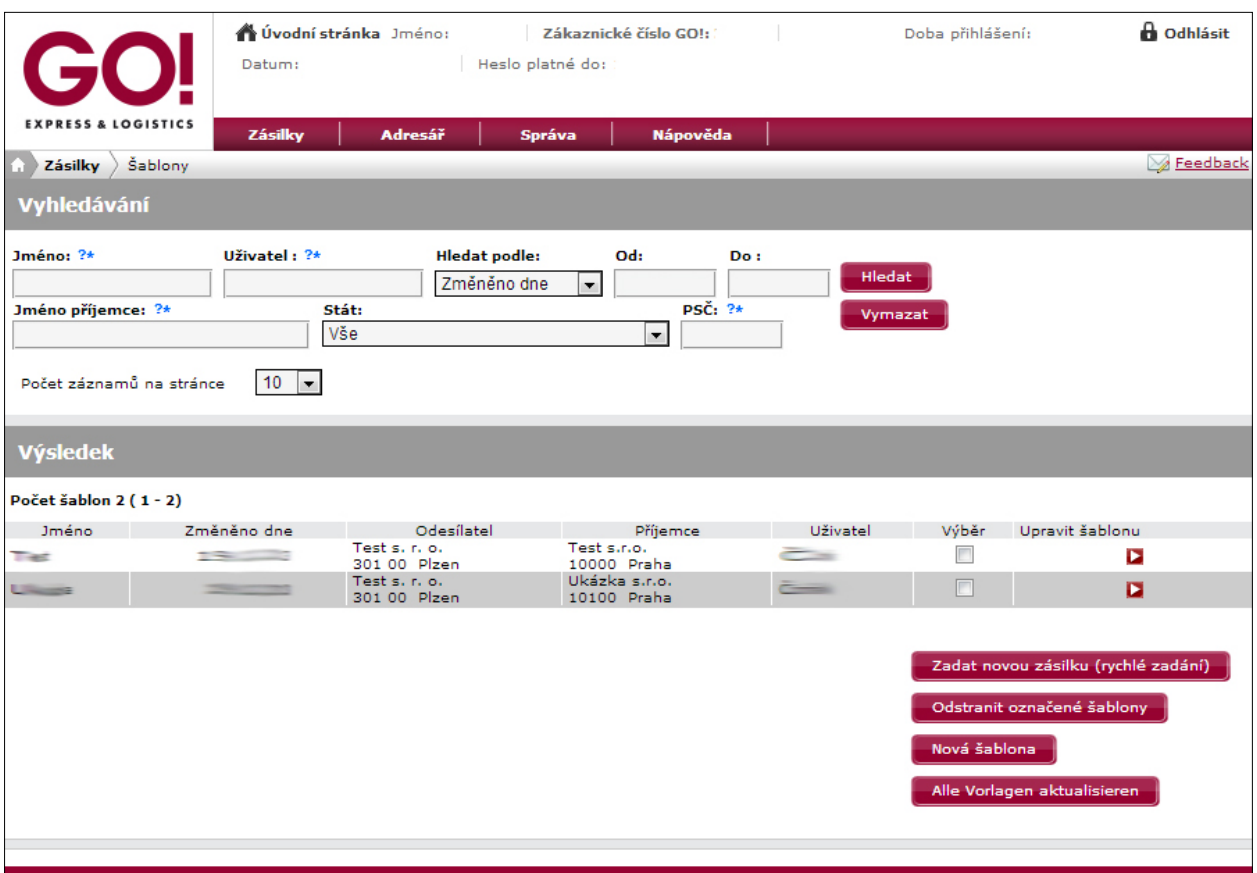

#### **Vyhledávání šablon**

Vyhledávat lze podle jakéhokoliv kritéria. **\*** zastupuje libovolný znak.

#### **Přehled šablon**

Šablony se dají upravovat označením v poli **Výběr** a následně volbou **Upravit šablonu**. Použitím šablony pro volbu **Rychlé zadání** ihned přejdete k vytvoření objednávky. Další šablony můžete přidávat volbou **Nová šablona**.

## 5 Přehled zásilek

Přehled zásilek je rozdělen na několik sekcí:

**Předávací protokol** – slouží pro vytvoření předávacího protokolu pro kurýra, buď pro přihlášeného uživatele, nebo pro všechny uživatele vybraného zákaznického čísla.

**Vše** – zde rychle a jednoduše vyhledáte požadovanou zásilku.

**Vše (rozšířené)** – zde můžete požadovanou zásilku vyhledat podle dvanácti kritérií.

**V přepravě** – zobrazí zásilky, které jsou na cestě na místo určení.

**V doručování** – zobrazí zásilky, které již dorazili na místo určení.

**Doručeno** – přehled doručených zásilek.

**Chybová hlášení** – zásilky, u nichž je problém v přepravě nebo problém s doručením.

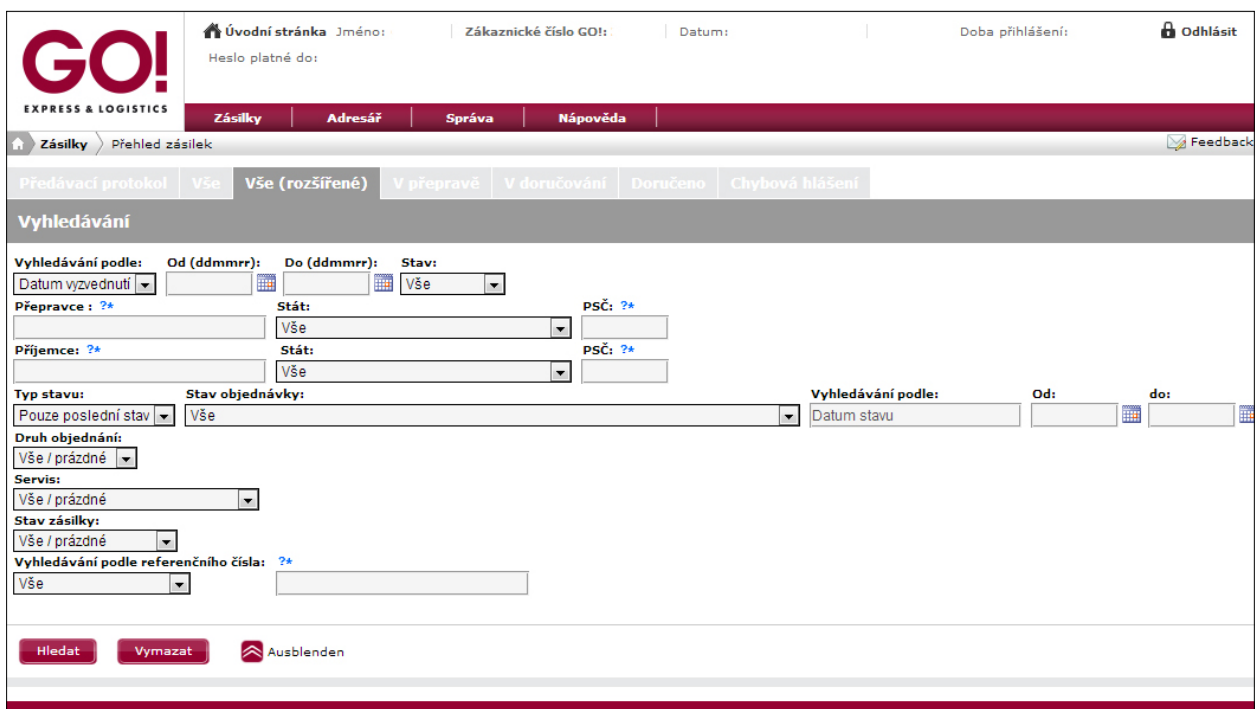

### 5.1 Přehled zásilek pro vytištění přepravního listu

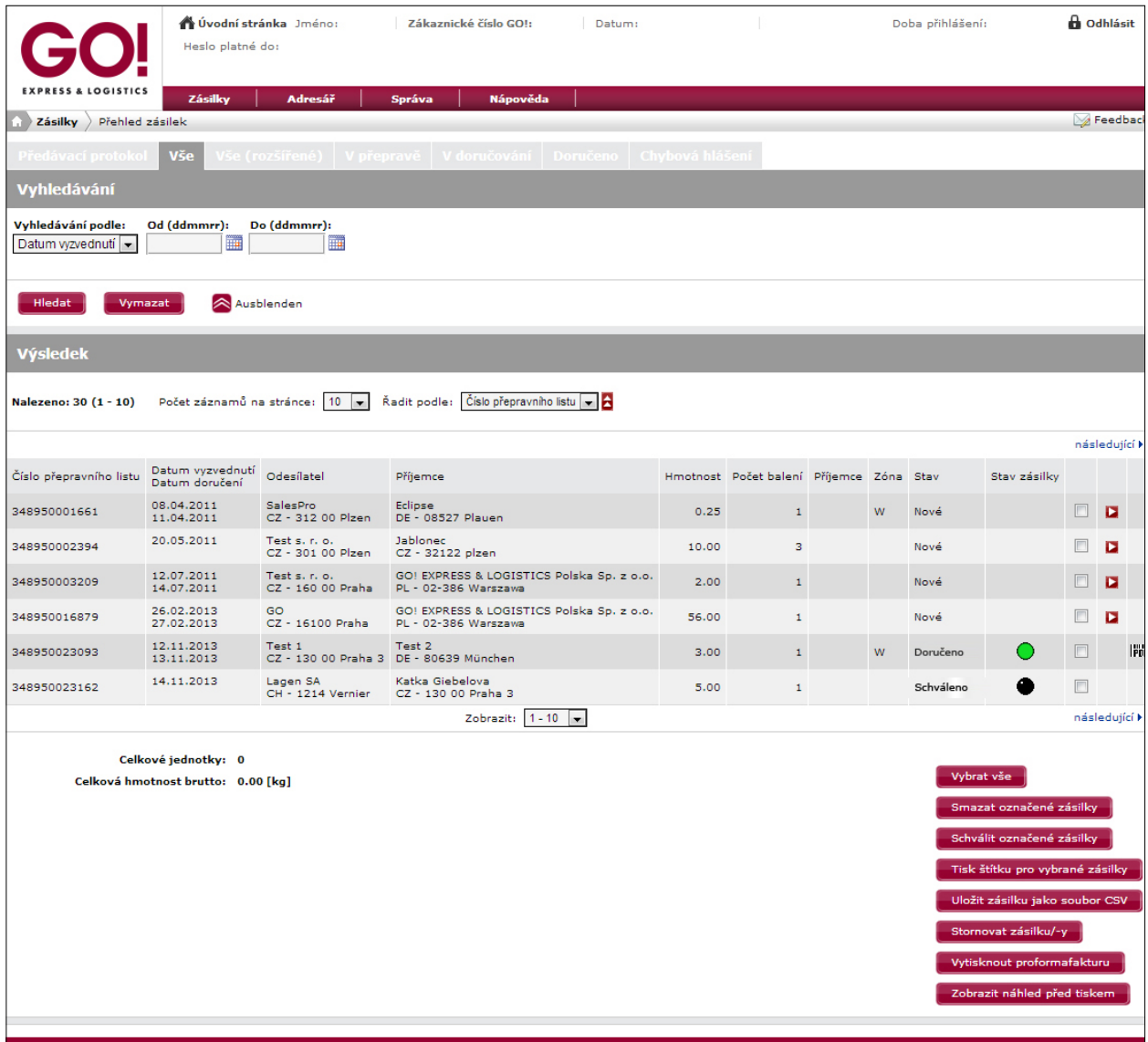

**Schválit označené zásilky** – odešle zadané objednávky ke zpracování.

## 5.2 Předávací protokol

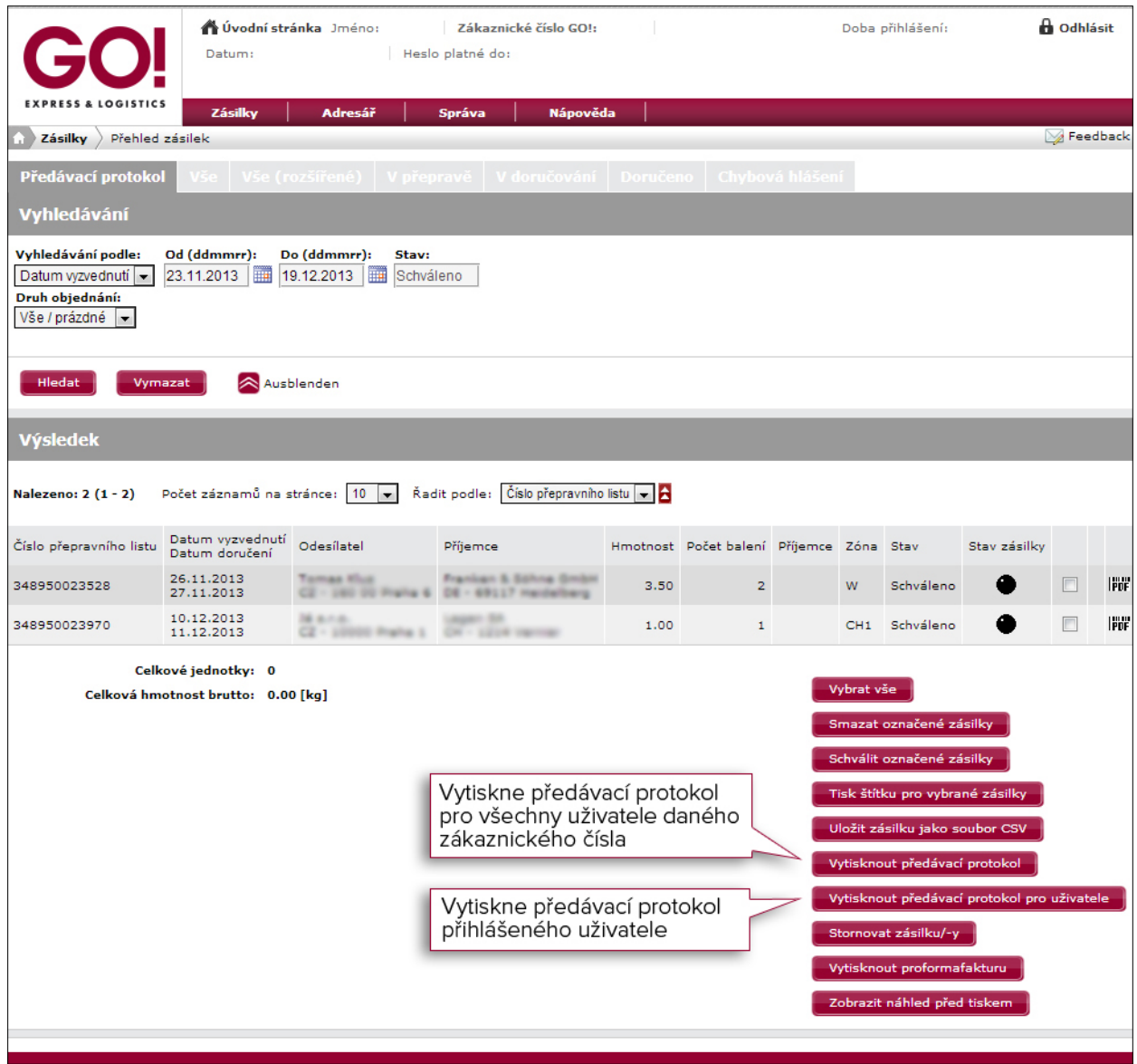

GO!

Předávací protokol 19.12.2013

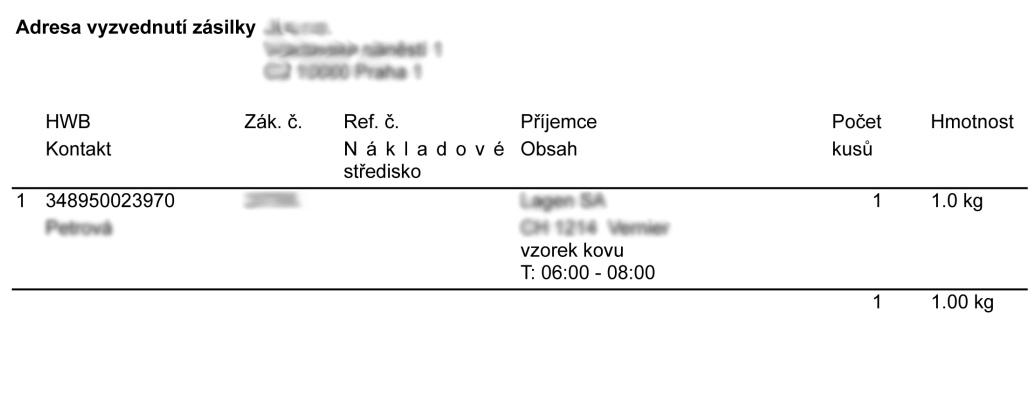

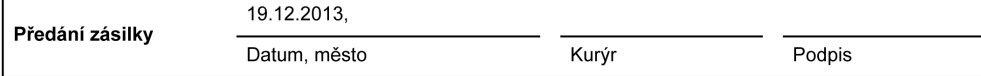

## 5.3 Sledování zásilek GO! Plus

Vybrané zásilky mohou být sledovány v celém průběhu přepravy. U všech zásilek je pak k dispozici služba GO! POD.

#### Nová zásilka – před odesláním ke zpracování:

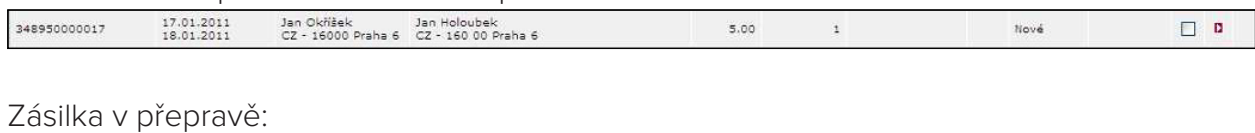

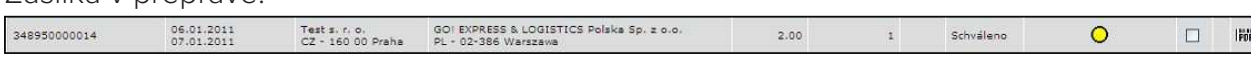

#### Doručená zásilka:

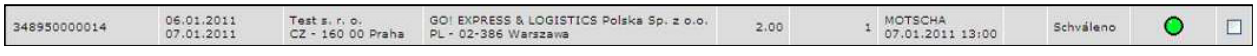

#### Kliknutím na stav zásilky se zobrazí detaily sledování.

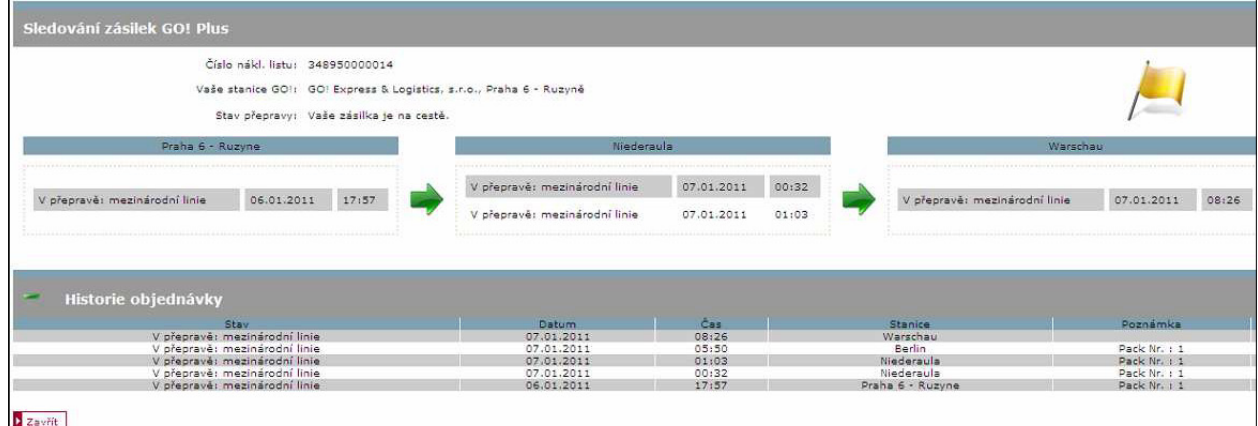

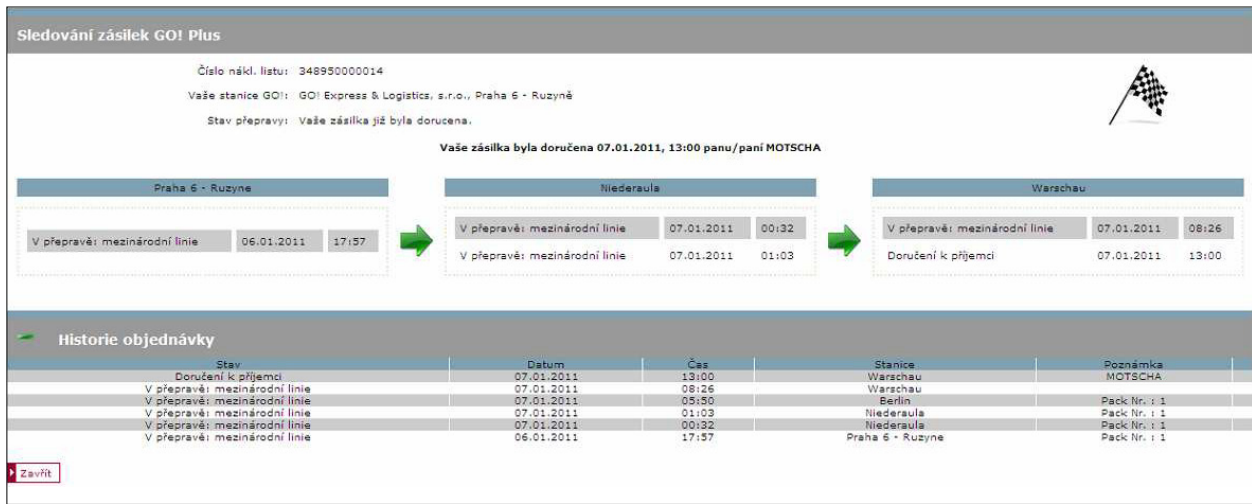

## 6 Adresář

Nové adresy přidáte do Adresáře volbou **Nová adresa**.

Již existující seznam adres, který máte uložen, lze jednorázově naimportovat.

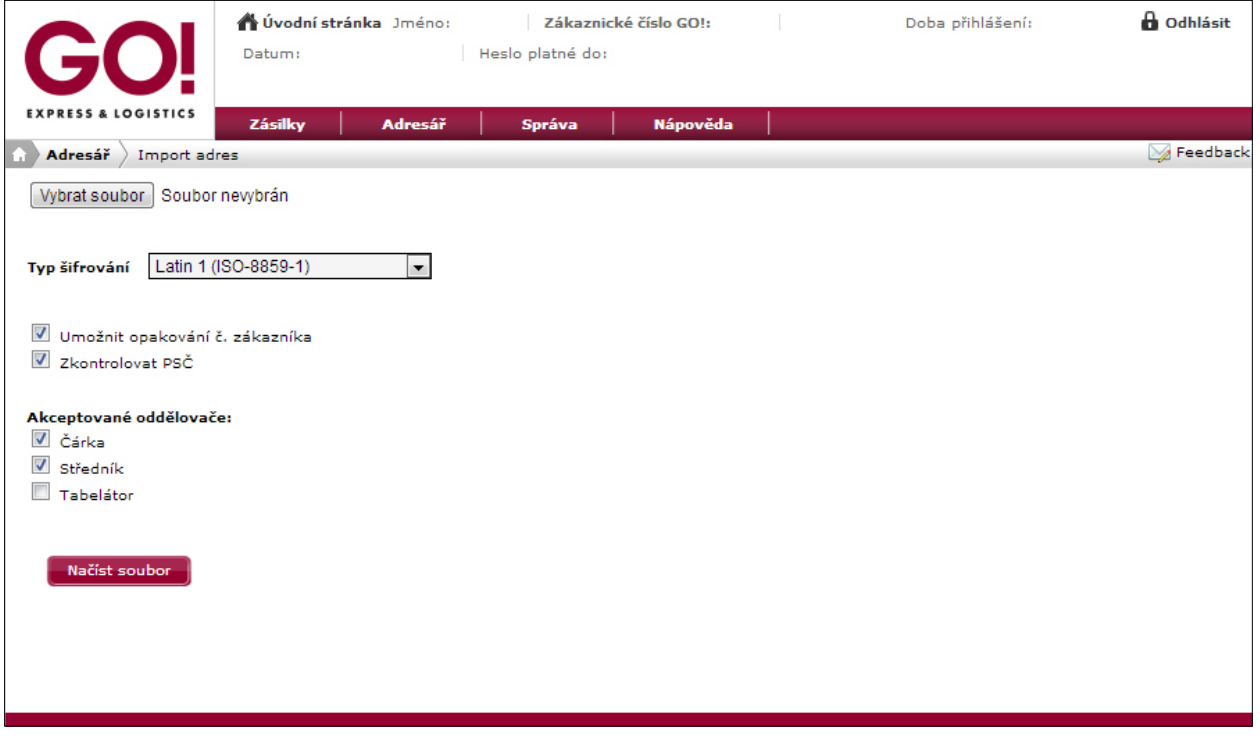

V uložených adresách můžete libovolně vyhledávat.

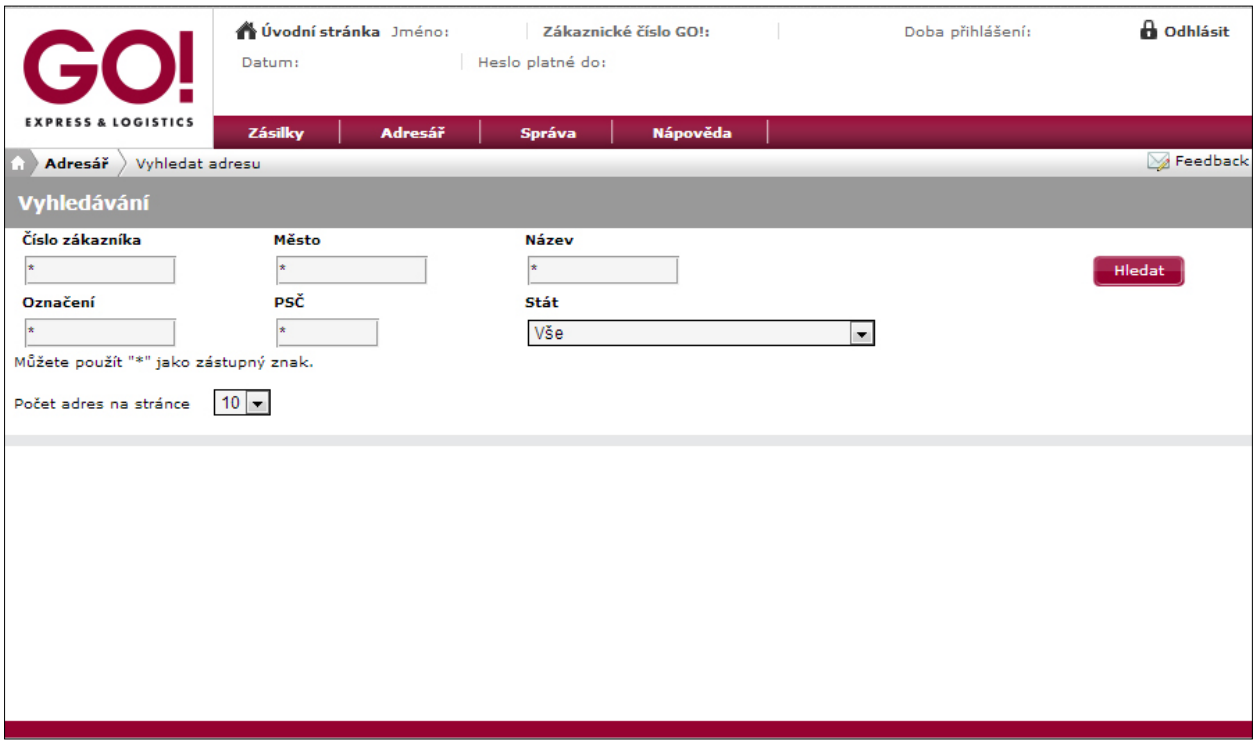

7 Správa

## 7.1 Vlastní údaje

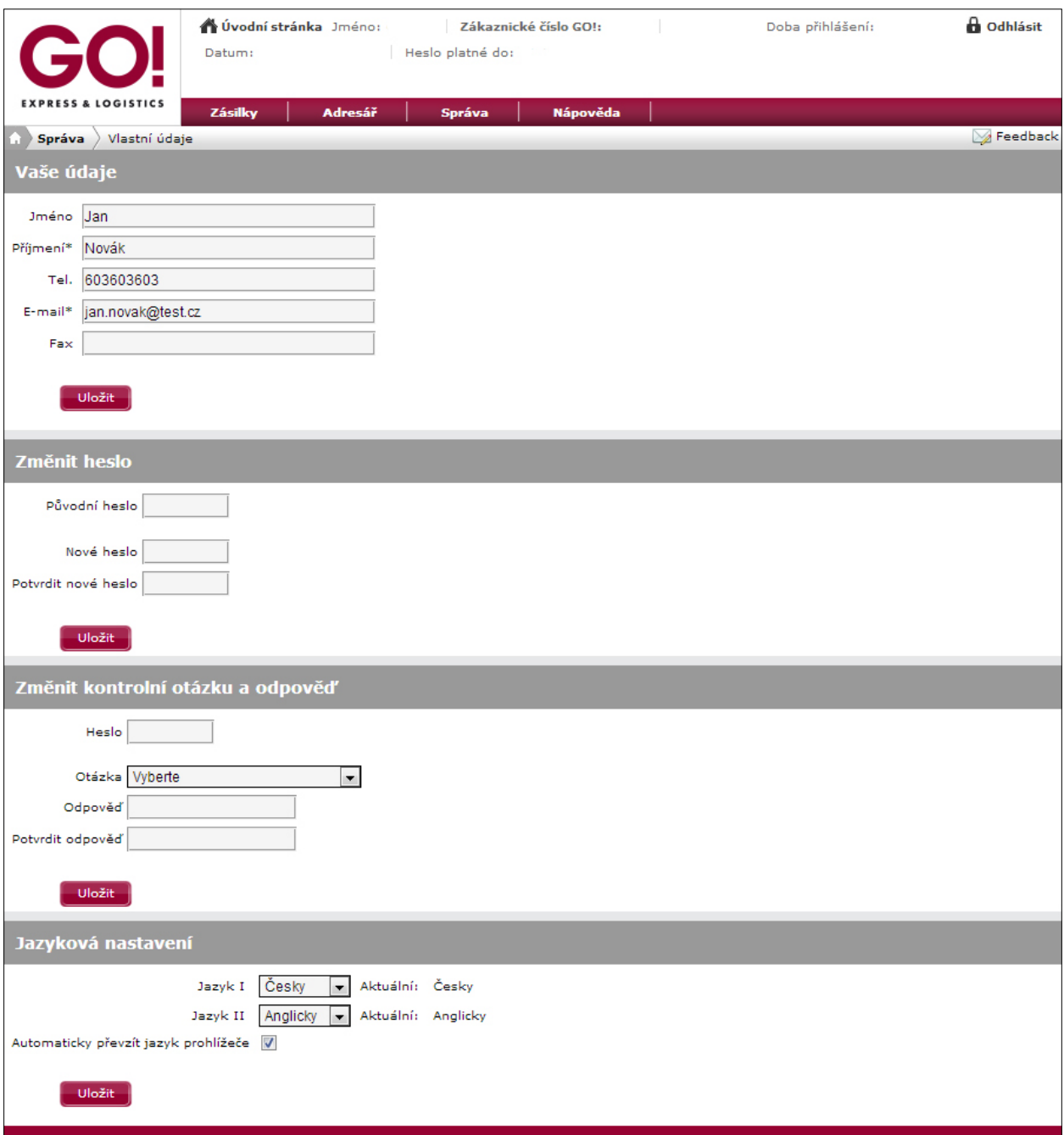

## 7.2 Uživatelské nastavení

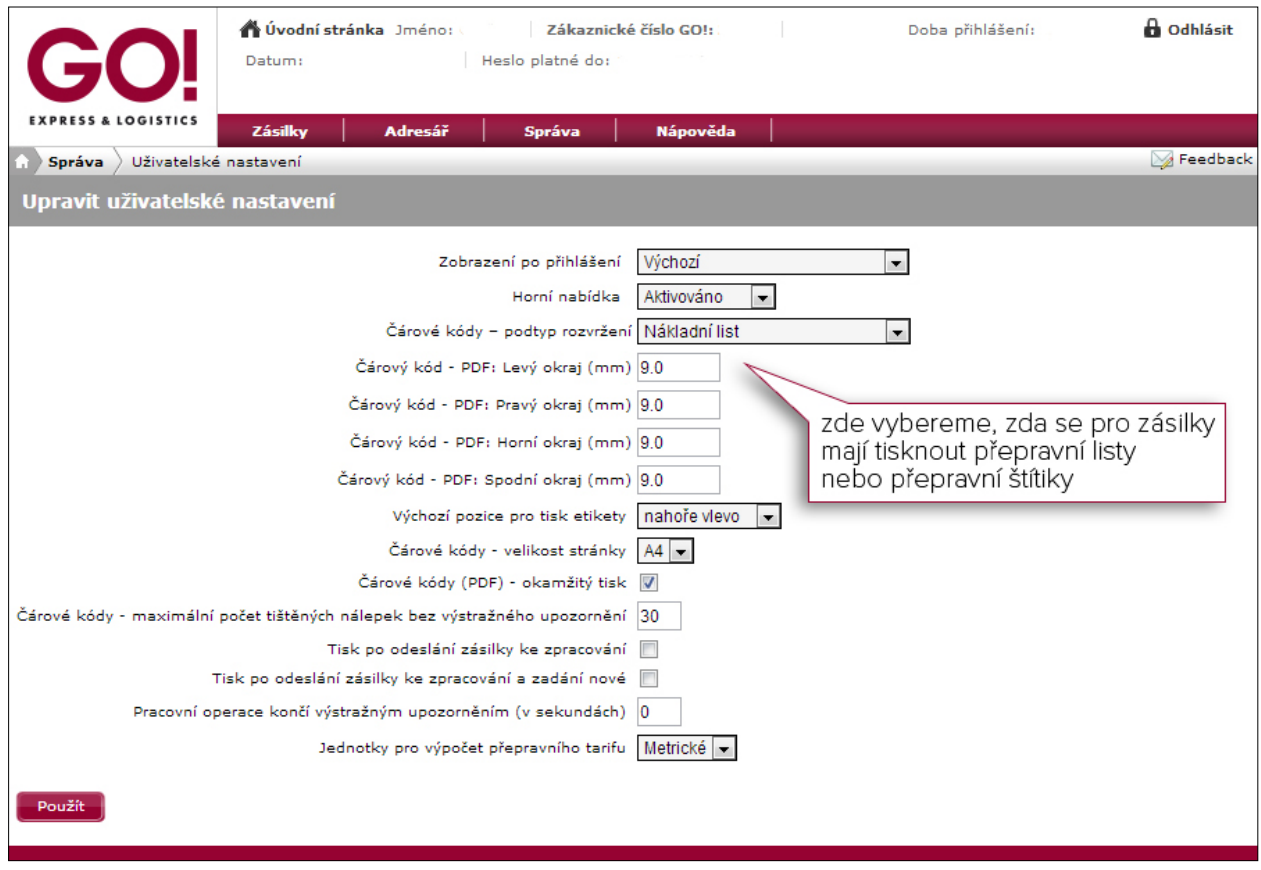

## 7.3 Ke stažení

V sekci **Ke stažení** je k dispozici uživatelský manuál aplikace GO! Online & Track a všeobecné obchodní podmínky GO! Express & Logistics s.r.o.

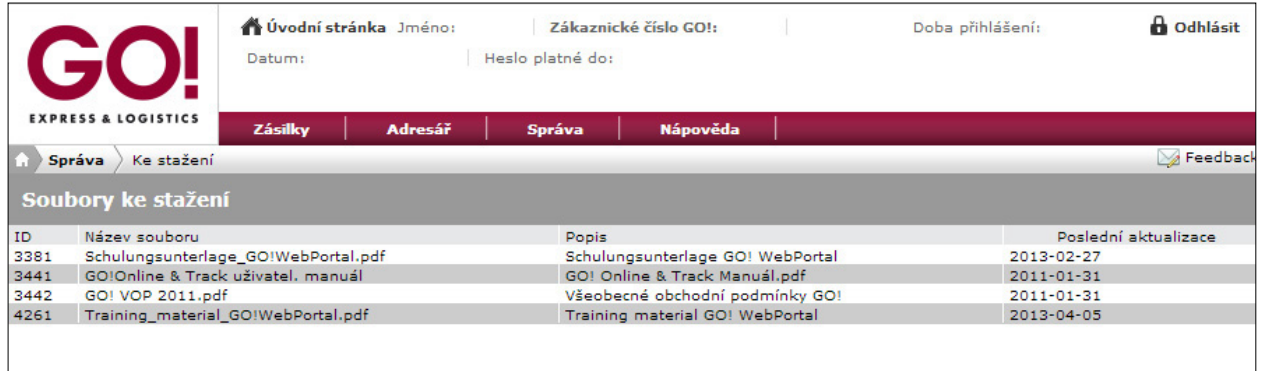

## 7.4 Rozšířené vlastnosti Master uživatele

Jako Master uživatel, tedy administrátor všech uživatelských účtů Vaší společnosti, máte možnost spravovat firemní údaje a zakládat další uživatele.

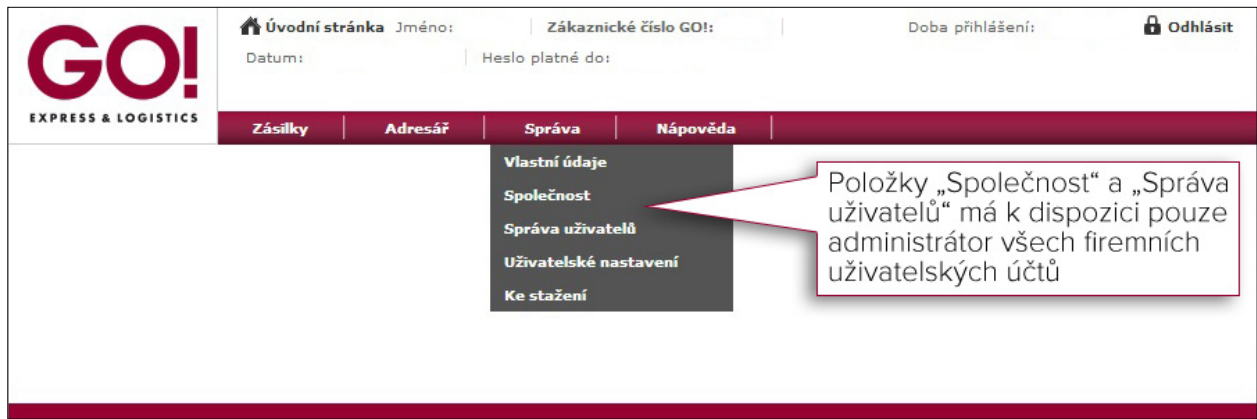

### 7.4.1 Společnost

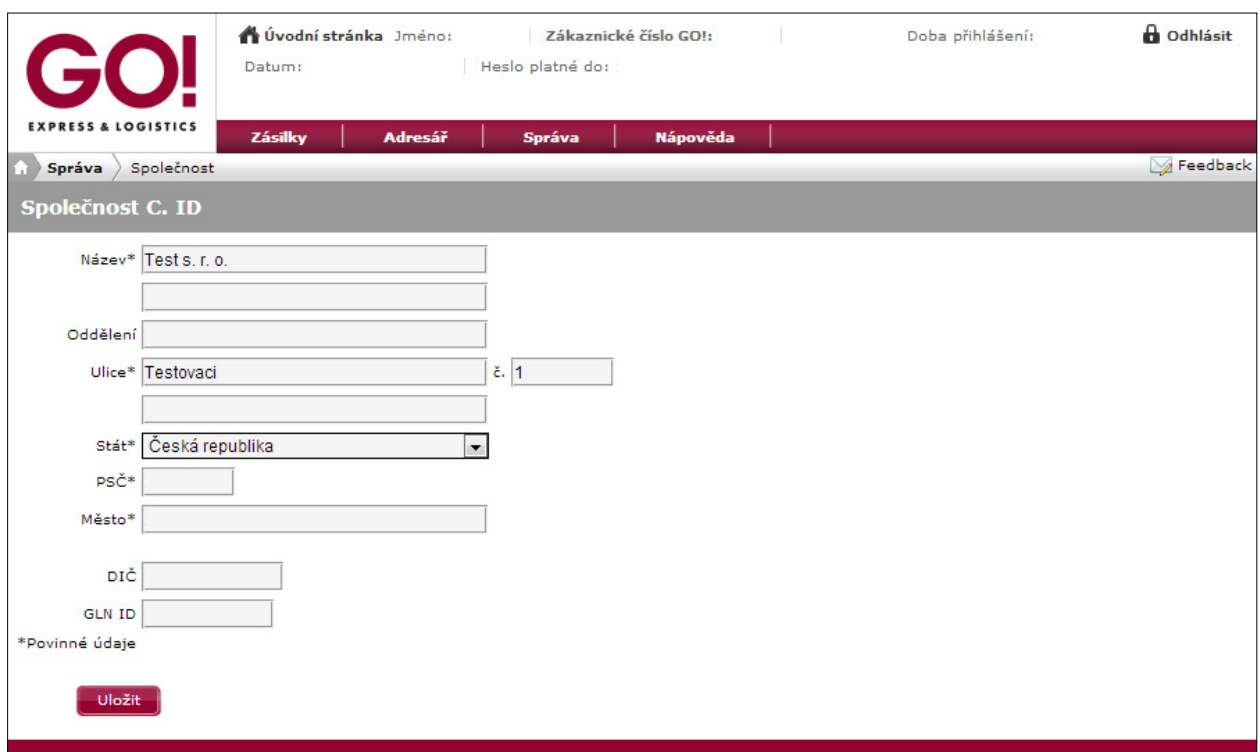

### 7.4.2 Správa uživatelů

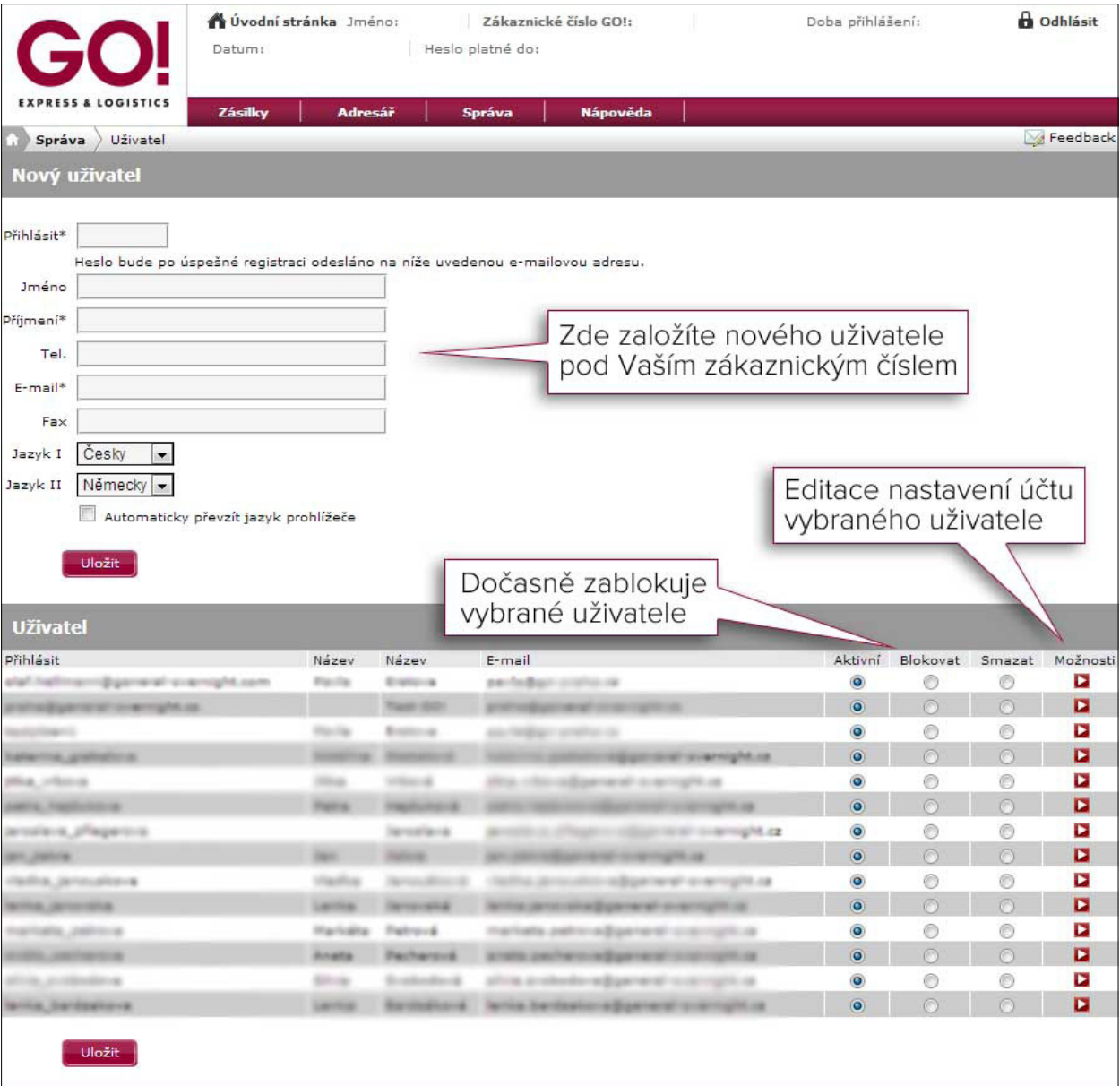

## 7.4.3 Editace účtu vybraného uživatele

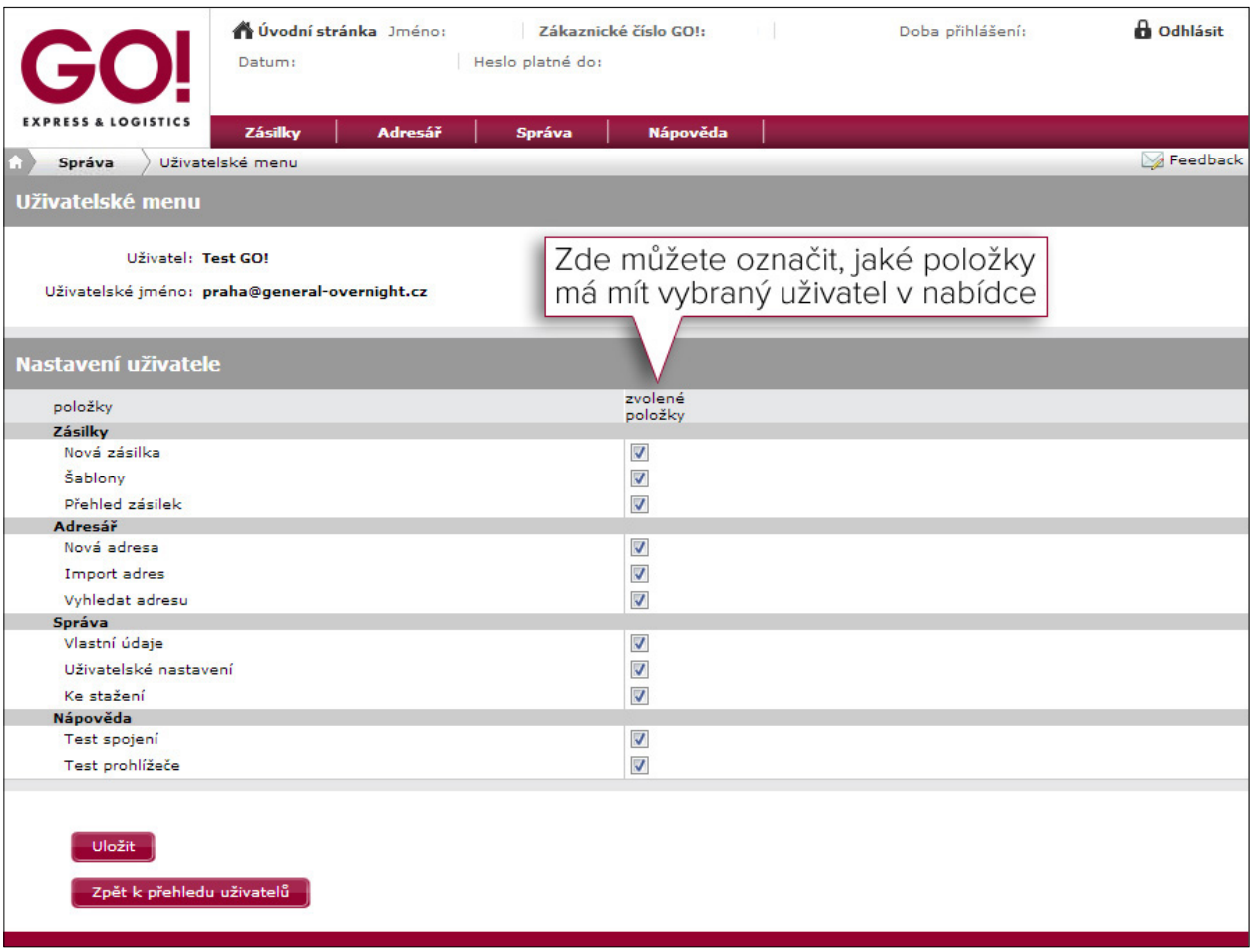

## 8 Nápověda

## 8.1 Test spojení

Systém otestuje a vyhodnotí kvalitu Vašeho připojení.

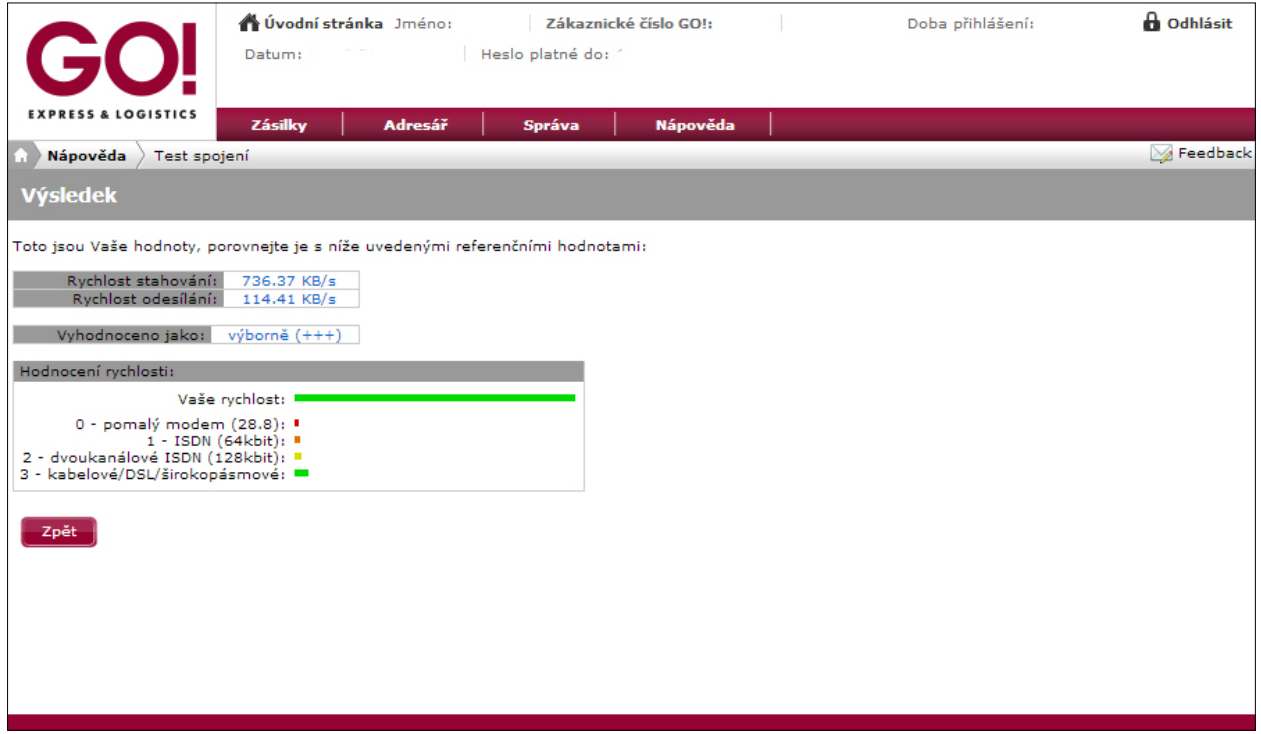

## 8.2 Test prohlížeče

Systém otestuje a vyhodnotí nastavení Vašeho prohlížeče.

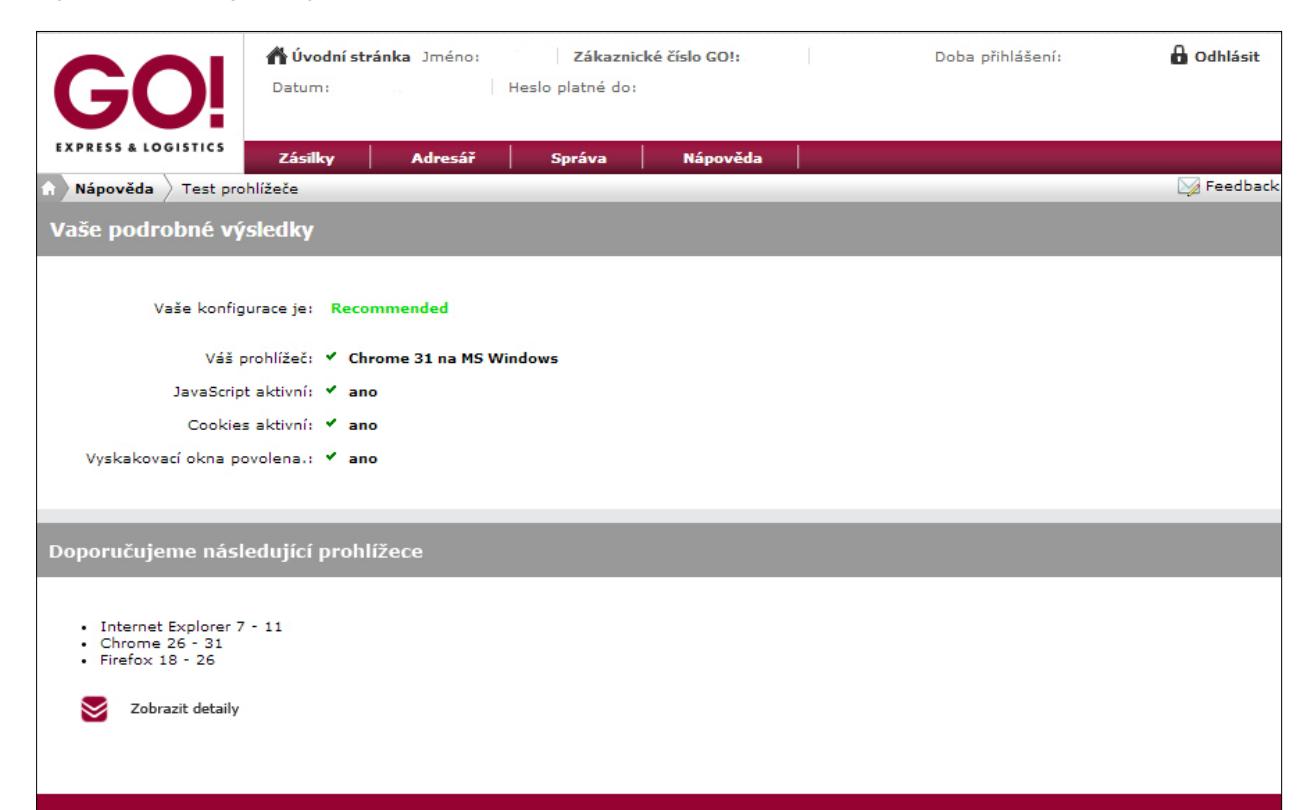